# 途语 **NaviTo**

# **SAMSUNG SAMSUNG SAMSUNG SAMSUNGI9088**

# 用户手册

北京协进科技发展有限公司

2010-09-14

# 目录

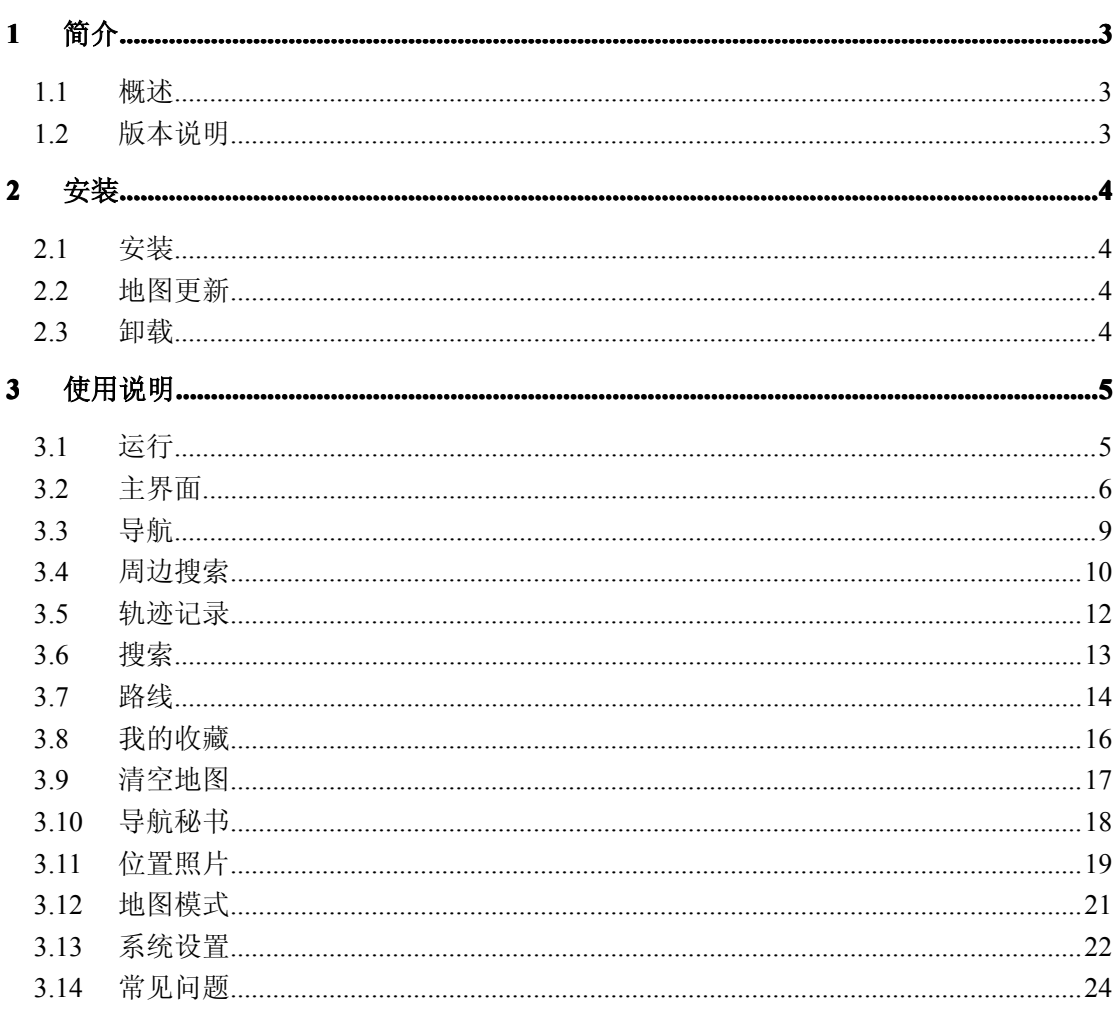

# **1 简介**

#### **1.1 概述**

"途语 NaviTo"导航产品,让手机变成导航仪!

"途语 NaviTo"导航产品是国内首款基于 Android 操作系统的手机端 位置信息服务产品。它是一款手机离线式实时语音导航产品,通过先进的 GPS 卫星定位技术,辅助三维地图展示功能实用、美观的城市地图,为您 提供地点查询、周边搜索、路线规划、实时语音导航、交通摄像头提示、 限速提示、超速报警、位置照片等丰富实用的功能,随时随地为您提供出 行帮助。

#### **1.2 版本说明**

软件版本:5.0 版

地图版本:3.01.100407.3.0

本手册系对当前产品的详细说明。如产品发生变化,请以实际产品为 准, 敬请谅解!

# **2 安装**

#### **2.1 安装**

"途语 NaviTo"导航软件已经内置在您的手机中,您无需进行下载 或安装的操作。"途语 NaviTo"导航软件所需的地图数据已经存放在您 手机的外存储卡中。

�提示:在使用中请不要进行数据删除或者格式化外存储卡的操作,否 则可能导致导航地图读取失败。若出现此情况,您需要重新下载地图数据, 详见"2.2 地图更新"中的"升级方法"。

#### **2.2 地图更新**

您可以在"途语导航"→"菜单"→"更多功能"→"帮助关于"→"版 本信息"中查看地图版本号,并和我们官方网站的版本信息对比,确认是否需 要升级。

升级方法:请登陆 http://navito.pdager.com.cn,选择 SAMSUNG I9088 机型, 讲入"数据下载"页面, 按照提示下载地图数据。

地图数据免费升级服务截至 2012 年 09 月 30 日,在此日期后我们将提供 有偿地图升级服务。

如有不明之处请拨打客户服务热线:010—62135492。

#### **2.3 卸载**

您可以卸载"途语 NaviTo"导航软件的更新版本,但不能卸载出厂版本。 更新版本卸载方法:

a) 进入手机主菜单,选择"设置";

- b) 选择"应用程序"中的"管理应用程序";
- c) 选择"途语导航";
- d) 点击"卸载更新"按钮。

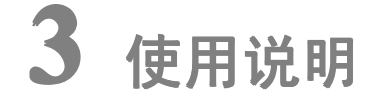

### **3.1 运行**

1. 在手机主菜单中点击"途语导航"图标 , 即可运行。

2. 运行后, 在"免责声明"页点击"同意",进入地图界面。

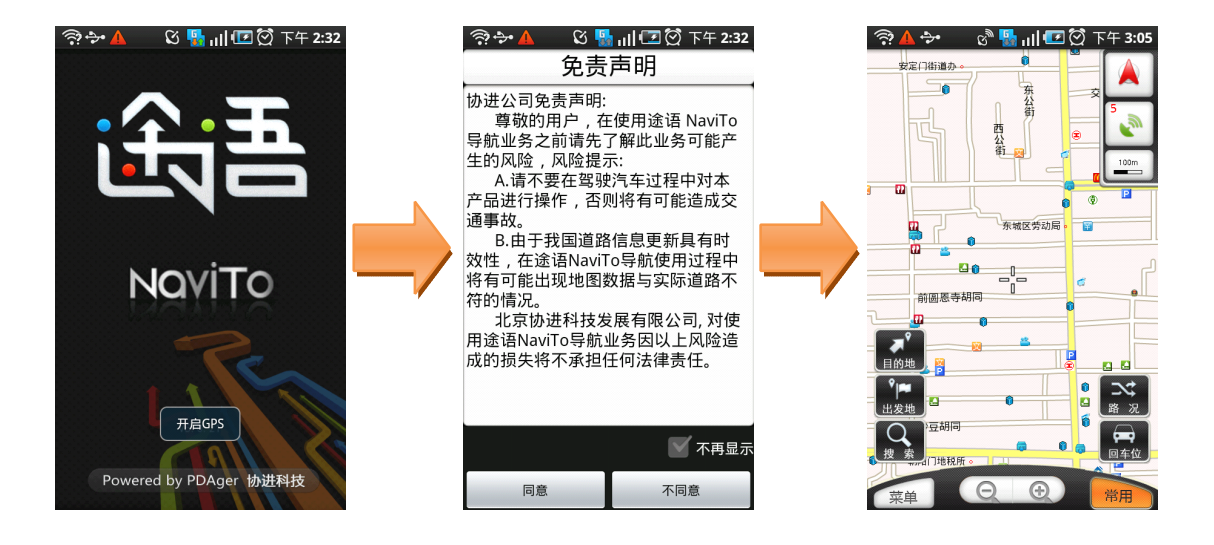

# **3.2 主界面**

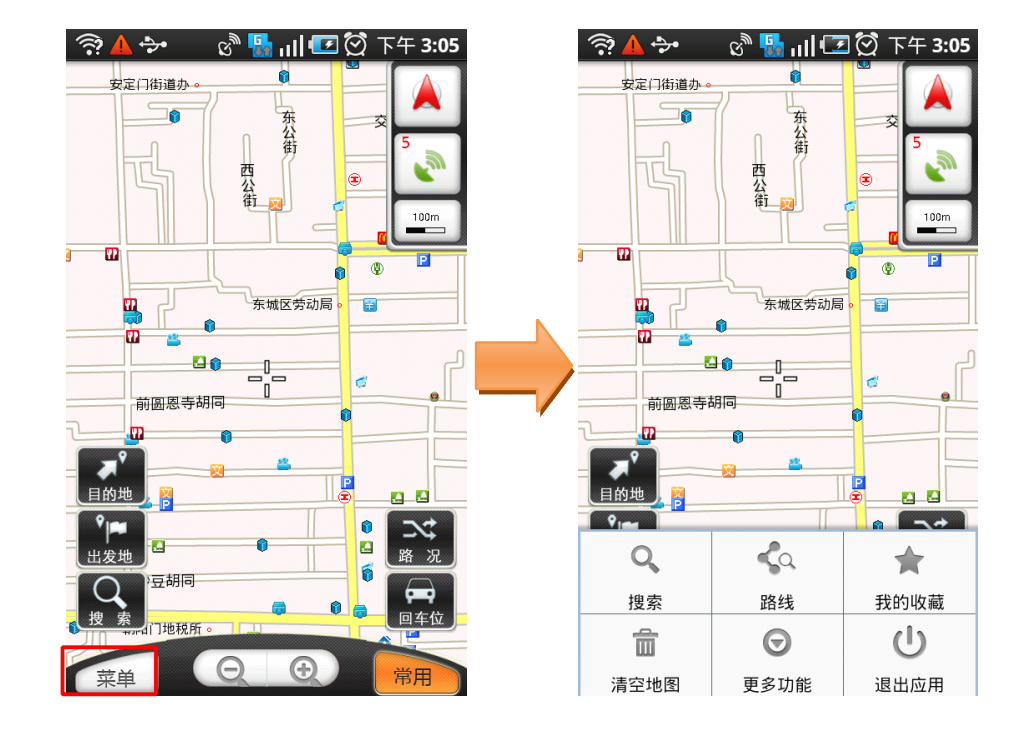

### **3.2.1 主界面按钮及菜单项介绍 主界面按钮及菜单项介绍 主界面按钮及菜单项介绍**

出发地:点击此按钮可将地图光标位置设为起点。

- 目的地:点击此按钮可将地图光标位置设为终点。
- 常用:点击可显示/隐藏地图界面上的部分功能按钮。
- 搜索:可搜索您想要查询的地点,并在地图上查看。
- 路线:可通过此功能设定出发地和目的地进行行程规划,包括路线预览、模 拟导航、路线详情功能。
- 我的收藏:可设定"我家"、"我的办公室"的地点,收藏地图上的 POI 点和 实际记录的路线。
- 清空地图:可清除地图上已经标记的信息,如出发地、目的地、路线等。
- 更多功能:包括导航秘书、位置照片、地图模式、系统设置、帮助关于五个 功能项。
- 退出应用: 退出"途语导航"。

# **3.2.2 导航界面介绍**

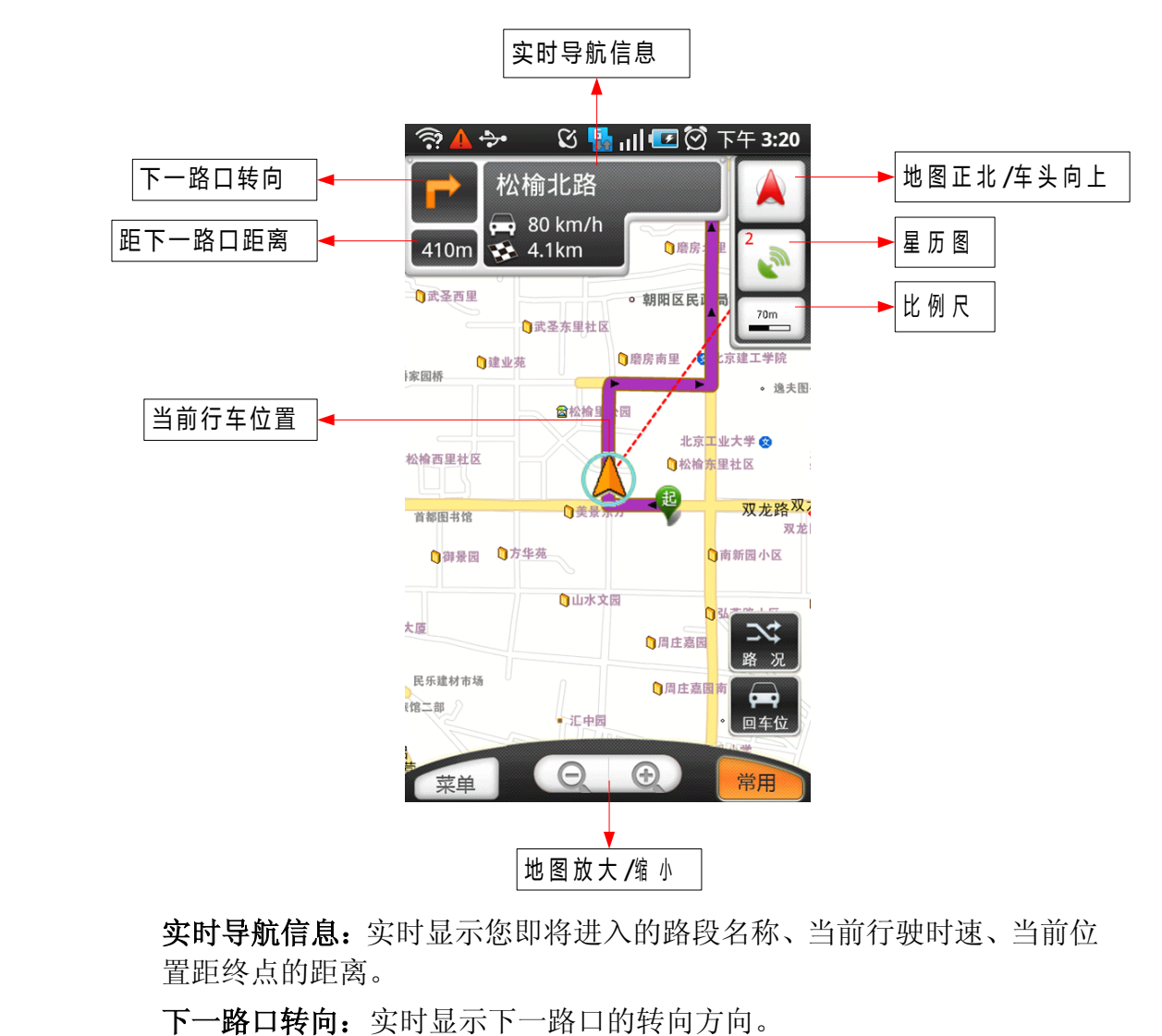

实时导航信息: 实时显示您即将进入的路段名称、当前行驶时速、当前位 置距终点的距离。

下一路口转向:实时显示下一路口的转向方向。

距下一路口距离:实时显示当前位置距前方下一路口的距离。

当前行车位置:显示当前行车位置。

地图正北/车头向上:点击此按钮切换导航时的地图显示模式。

- � 地图正北:屏幕上方始终为正北方向;
- � 车头向上:屏幕上方为车辆行驶的前方方向。

星历图:点击可查看搜索到的卫星数目、当前位置的坐标、海拔高度等信 息。

比例尺:当前地图的显示比例,点击此按钮可快速切换到"国家"、"省际"、 "城市"、"街道"四种比例显示下的任一种地图界面。

路况:可接收实时交通路况信息,以不同颜色区分显示道路的通畅情况(红 色表示拥堵、黄色表示行驶缓慢、绿色表示行驶畅通)。见下图:

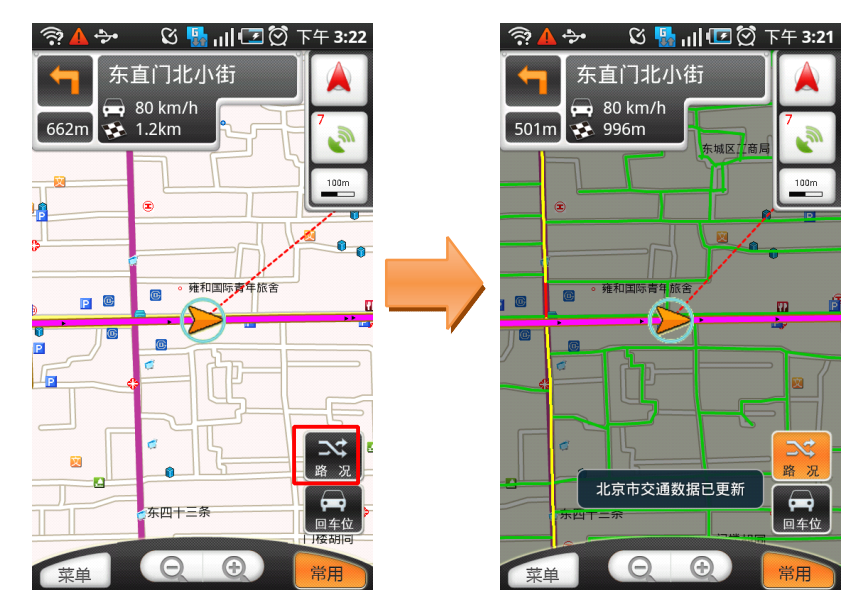

回车位:当您因为浏览地图等原因而造成当前位置不在手机屏幕中心时, 点击此按钮能快速将显示焦点聚焦在当前行车位置。 地图放大/缩小:点击可放大/缩小地图。

# **3.2.3 导航界面功能菜单介绍 导航界面功能菜单介绍导航界面功能菜单介绍 导航界面功能菜单介绍**

导航过程中点击手机菜单键可开启导航菜单。

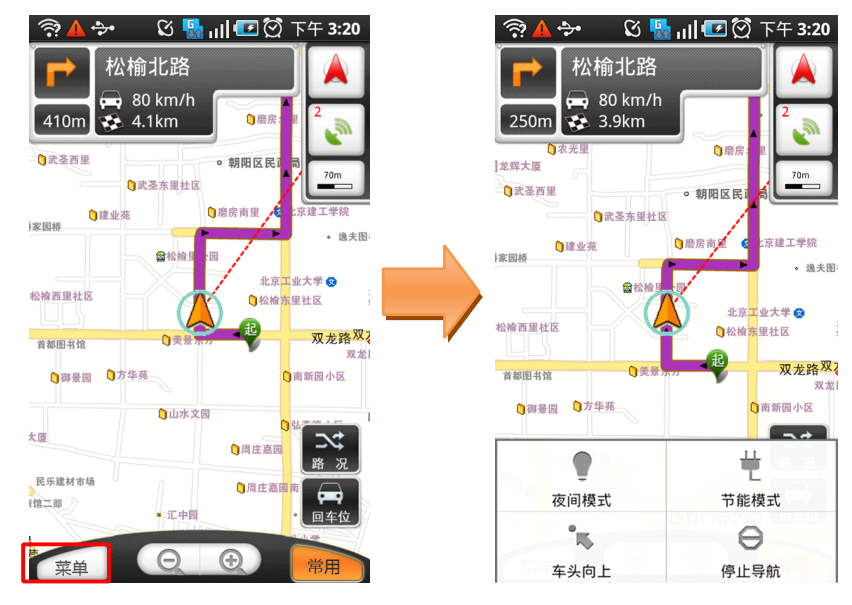

夜间模式:适用于在夜间驾驶时使用,深色背景更有利于您在夜间查看导 航路线。

节能模式:简单的导航显示模式,主要显示前方路口转向方向、距下一路 口的距离、当前道路名等,帮助您最大限度节省手机电池电量。

车头向上: 在"车头向上"和"地图正北"两种模式间切换。

停止导航:停止正在进行的导航。

# **3.3 导航**

#### **3.3.1 功能**

"途语 NaviTo"导航产品将简洁易操作的界面、丰富的城市电子地图、 清晰而准确的全程语音播报相结合,引导您轻松到达目的地。

- � 丰富的地图信息让界面更美观、路线更清晰、地点更详尽。
- � 清晰、准确、实时的全程语音播报让您的导航之旅更轻松。在实时导 航时,您可以听到丰富的语音提示,如:"前方大约 500 米,红绿灯路 口向右转,进入中关村东路","前方红绿灯路口保持直行","前方大 约 500 米, 注意摄像头"。
- � 支持跨省路线规划,实现各省地图无缝连接,使您的自驾旅游变得更 加轻松。

# **3.3.2 界面**

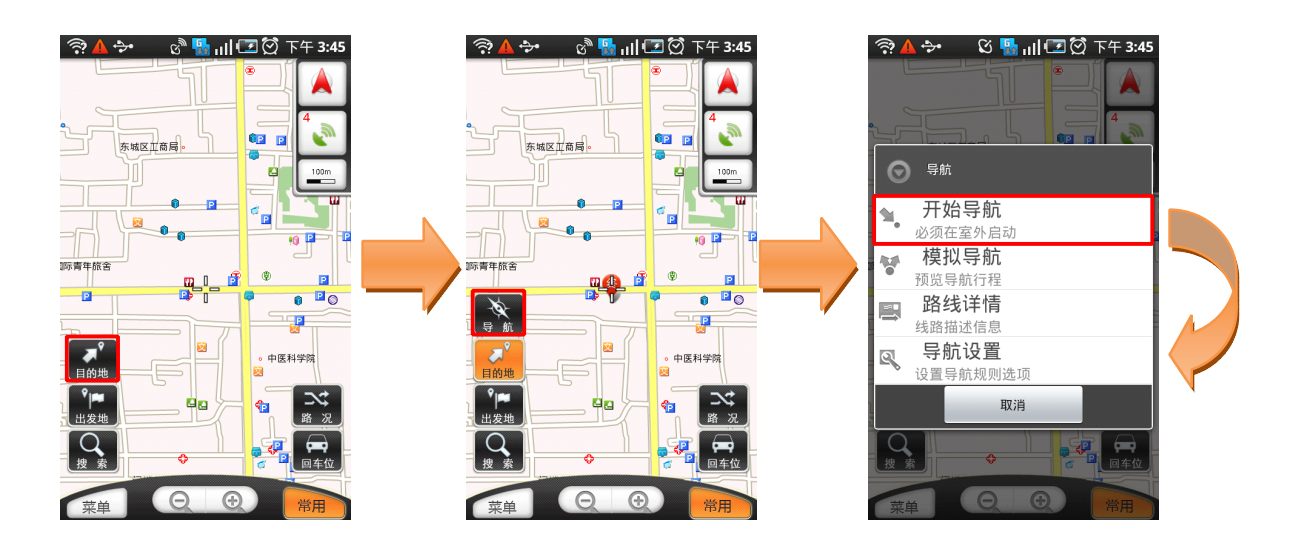

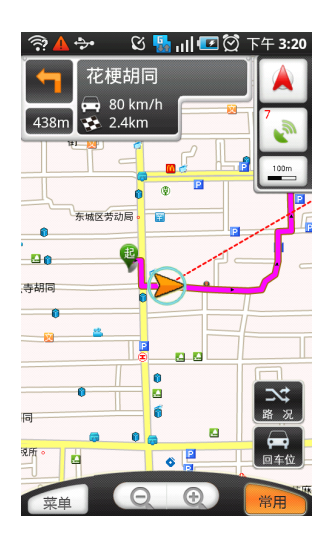

#### **3.3.3 操作说明**

导航前需先设置目的地,设置方法:

a) 在进行一次搜索操作后,点击地图光标位置气泡,在弹出菜单中选择"设 为目的地";

b) 长按地图任意位置,在弹出菜单中选择"设为目的地";

c) 将光标移至地图上的某一位置,点击"目的地"按钮。

导航:

a) 设置目的地之后,地图屏幕中将弹出导航按钮,点击该按钮可进行导航 相关操作;

b) 如点击"开始导航",系统即从您的当前位置至目的地发起导航。

# **3.4 周边搜索**

#### **3.4.1 功能**

可搜索地图上某点周边的设施信息。

�提示:为了您能快速准确的查询周边信息,建议您在使用此功能之前先在 "菜单"→"更多功能"→"系统设置"→"搜索半径设置"中对搜索范围 值进行设定。

# **3.4.2 界面**

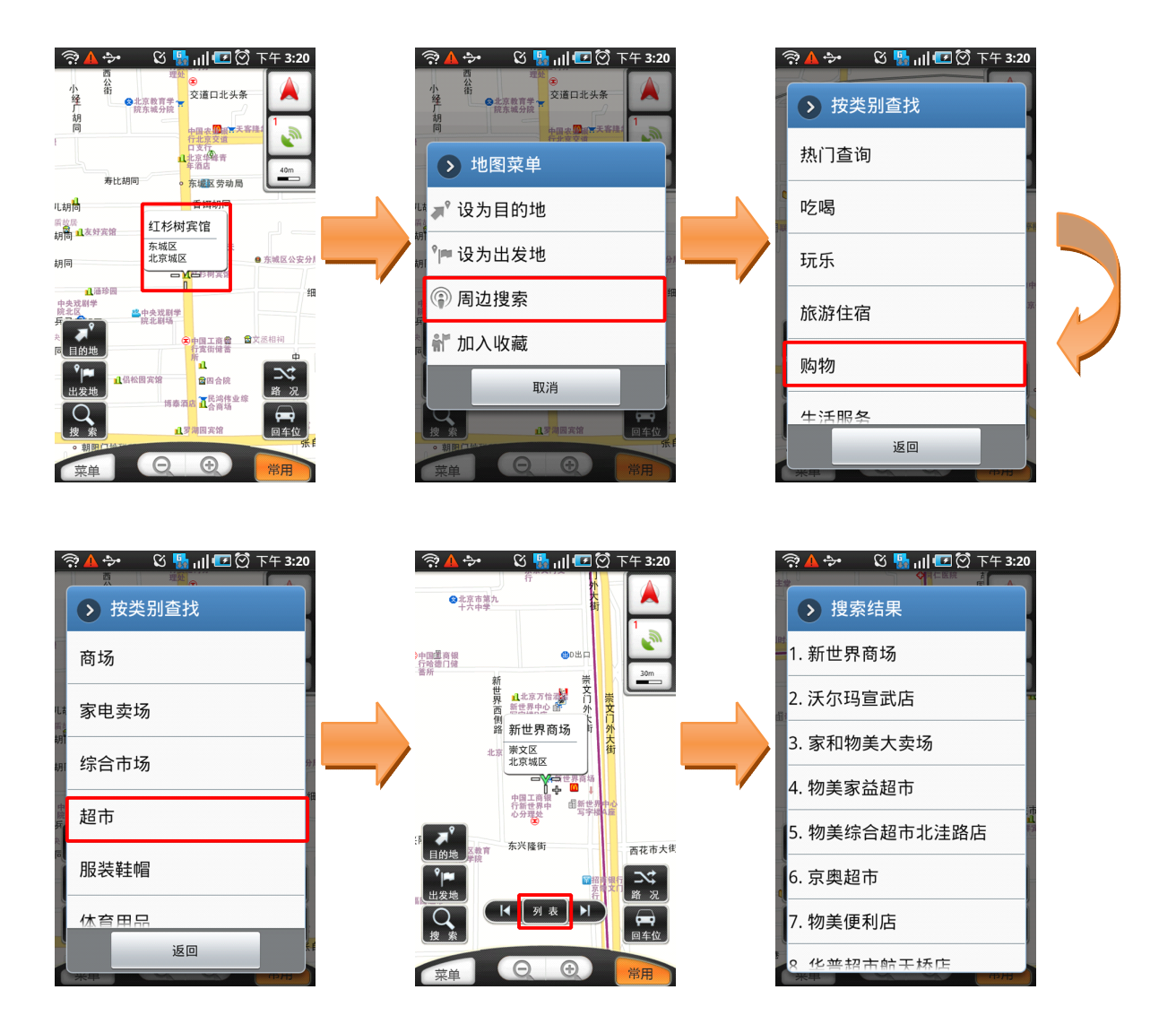

#### **3.4.3 操作说明**

a) 长按地图任意位置,或将地图光标移至某 POI 点,点击弹出的带有此 POI 点信息的气泡;

- b) 选择"周边搜索";
- c) 选择您要查询的类别,即可搜索出相应的结果。

# **3.5 轨迹记录**

#### **3.5.1 功能**

可记录您实际的行驶轨迹并保存至"我的收藏"中。

### **3.5.2 界面**

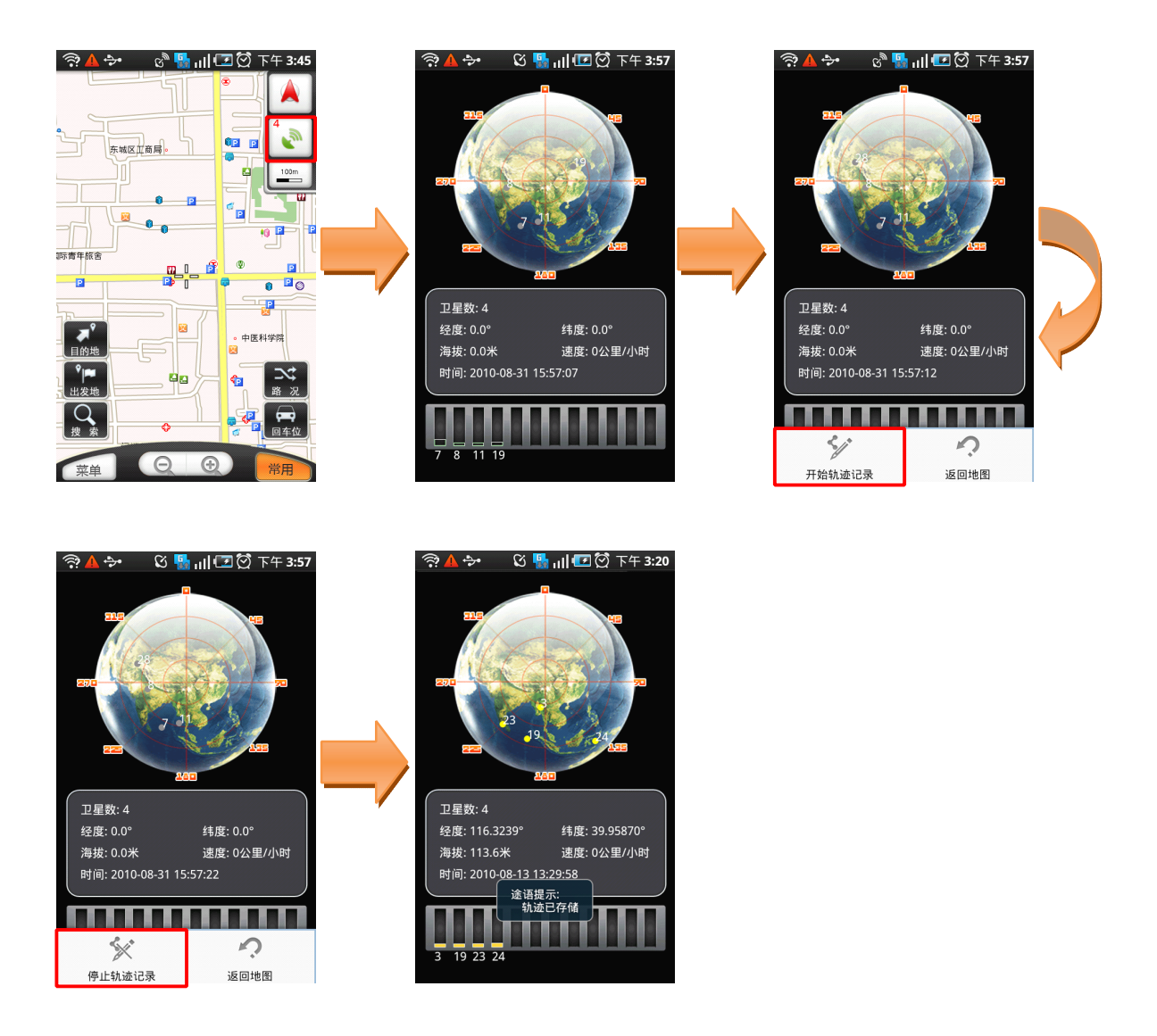

# **3.5.3 操作说明**

a) 点击星历图图标,进入星历图界面;

b) 点击手机菜单键, 在弹出菜单中点击"开始轨迹记录", 即开始记录轨迹;

c) 停止时点击"停止轨迹记录",记录即会保存至"我的收藏"中。

### **3.6 搜索**

#### **3.6.1 功能**

可搜索您想要查询的地点,并在地图上查看。为您提供本地搜索和网 络搜索两种搜索方式。

#### **3.6.2 界面**

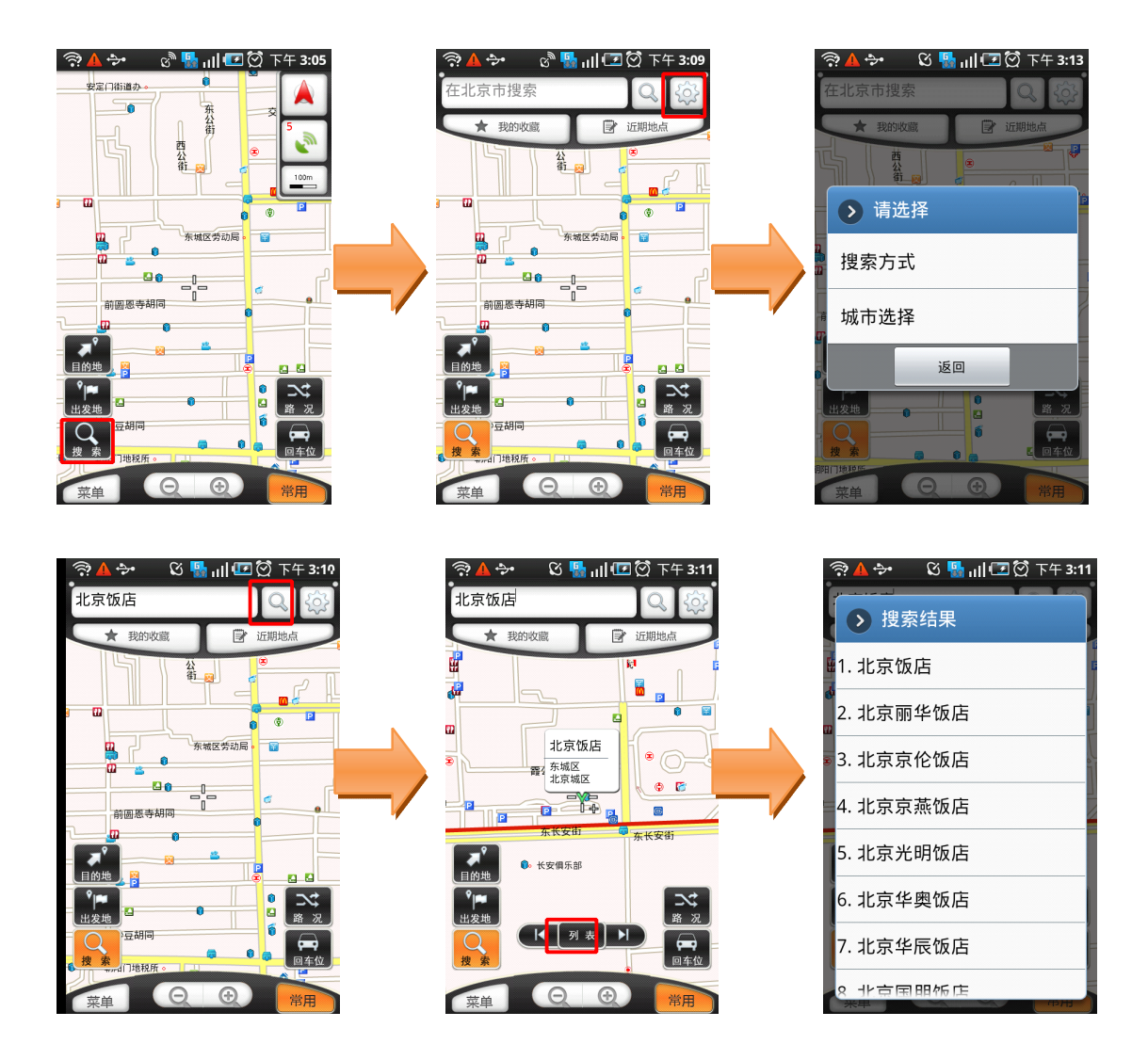

#### **3.6.3 操作说明**

a) 进入主菜单,点击"搜索";

b) 可设置相应的搜索方式并选择城市;

c) 输入要查找的关键字,点击搜索图标按钮,即可搜索出相应的查找结果并 标记在地图上;

d) 点击界面下方的"列表"按钮, 弹出相应的搜索结果列表。

#### **3.7 路线**

#### **3.7.1 功能**

"路线"功能帮助您规划从出发地到目的地应该如何行驶,此功能并 不需要发起实时导航,所以您在室内也可使用。

在主菜单选择"路线",依次设置出发地和目的地,选定出行方式后 即可规划路线。

"途语导航"提供两种出行方式:

 $\bullet$  自驾车:您可以预览规划出的具体路线和路线详情,也可以进行模拟 导航。

 $\bullet$  出租车:为您规划行车路线并根据当地出租车计费算法预估您的车 费。

#### **3.7.2 界面**

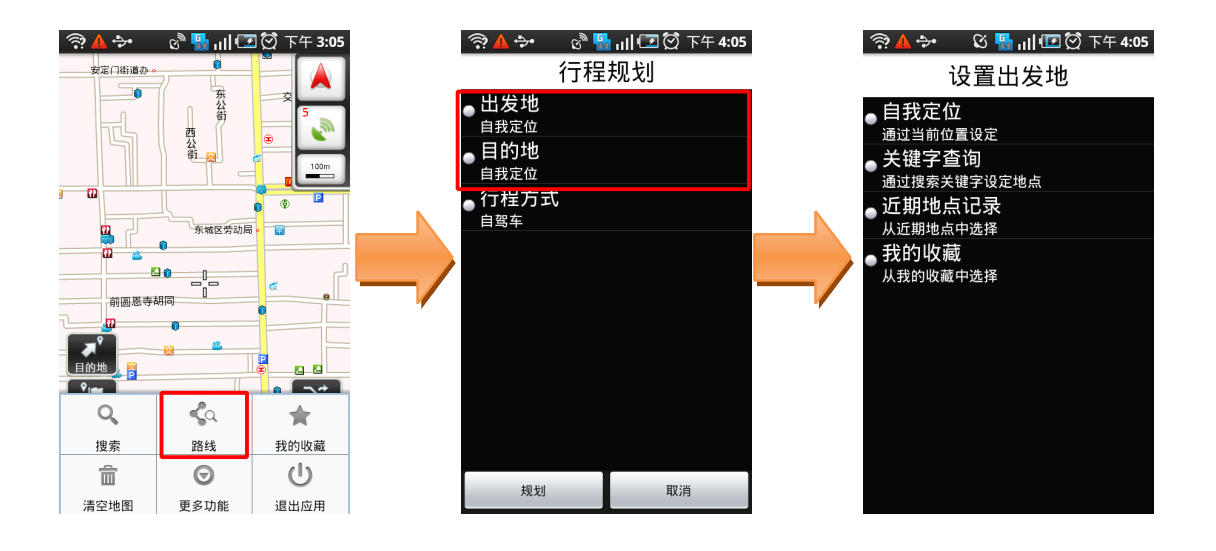

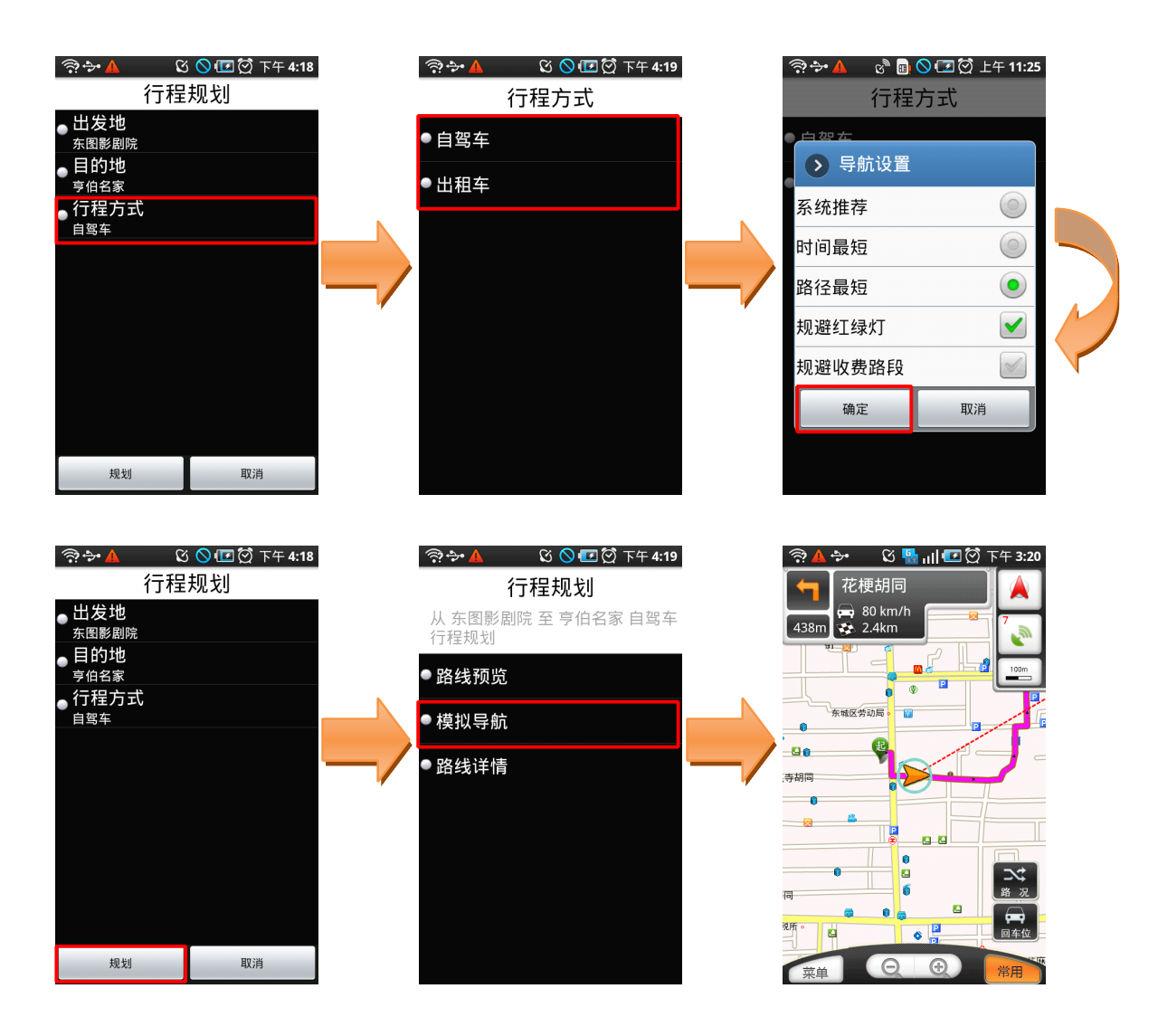

# **3.7.3 操作说明**

a) 进入主菜单,点击"路线"按钮;

b) 设置出发地及目的地:可通过自我定位、关键字查询、近期地点记录、 我的收藏等方式进行设置;

c) 选择出行方式:提供自驾车、出租车两种出行方式;

d) 选择规划条件:提供系统推荐、时间最短、路径最短、规避红绿灯、规 避收费路段等规划方案;

e) 点击"确定"按钮,再点击"规划"按钮,自驾车方式可选择路线预览、 模拟导航、路线详情三种方式查看导航软件为您提供的路线情况;

f) 模拟导航过程中点击"菜单",可进行切换导航相关模式、调节模拟导航 速度等操作。

# **3.8 我的收藏**

#### **3.8.1 功能**

"我的收藏"是为了存储您常用的地点和您记录的轨迹而设置的。系 统为您设置了"我家"、"我的办公室"两个默认收藏点,此外您可以将地 图上相应的 POI 点、位置照片所处的地点加入收藏作为您的常用地点。进 入"我的收藏",选择所收藏的地点即可进行导航相关操作,省去重复输 入的麻烦,方便快捷。

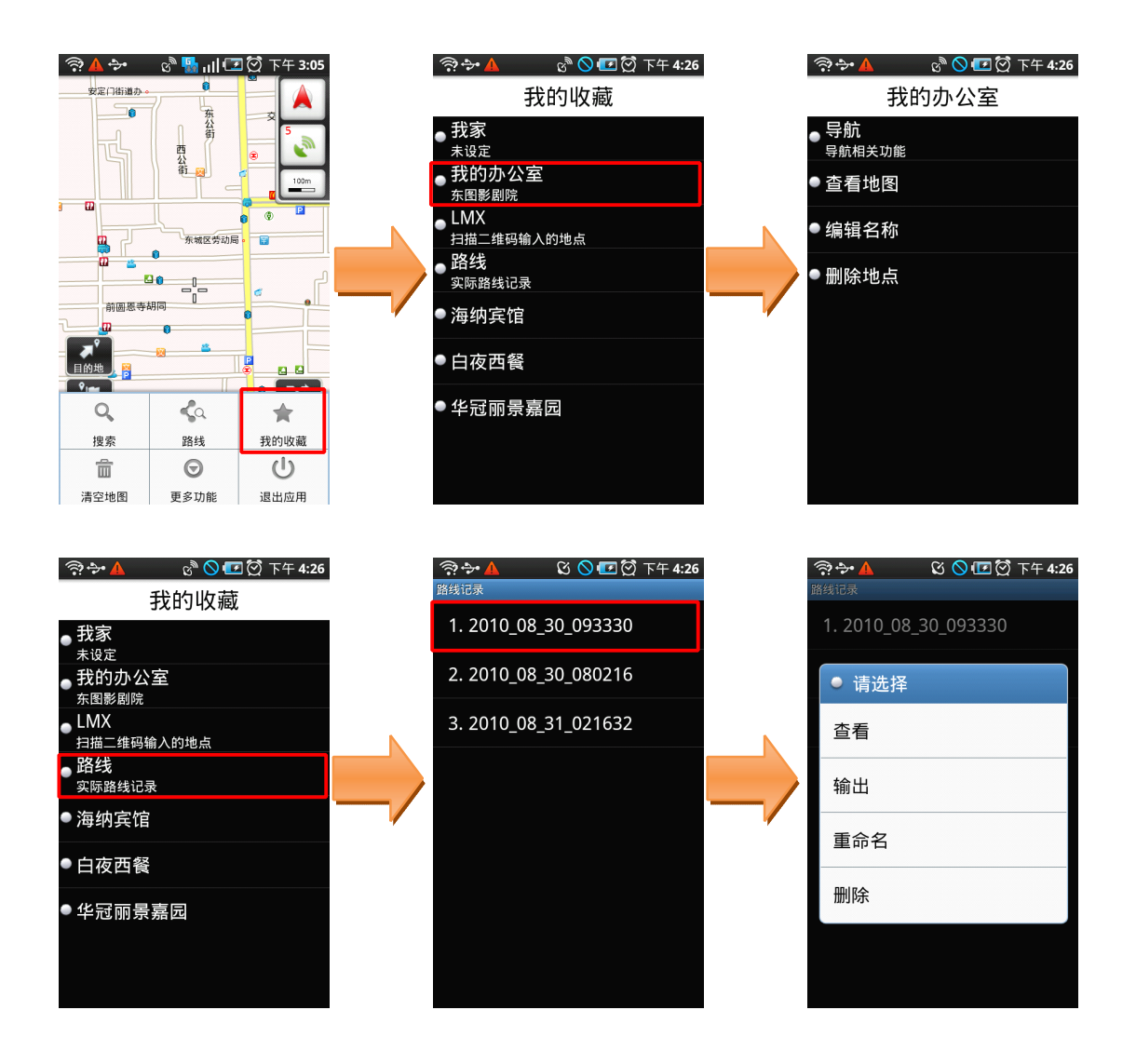

#### **3.8.2 界面**

#### **3.8.3 操作说明**

a) 进入主菜单,点击"我的收藏"; b) 如点击"我家",若显示"未设定"则需要先设置"我家"的具体位置, 可通过"关键字搜索"、"自我定位"、"近期地点记录"进行设定; c) 设定成功后可进行启动导航、查看地图、编辑名称等操作; d) 点击"路线",可查看实际记录的路线,并可将路线输出成 kml 格式文件。

### **3.9 清空地图**

#### **3.9.1 功能**

可清除地图上已经标记的信息,如出发地、目的地、路线等。

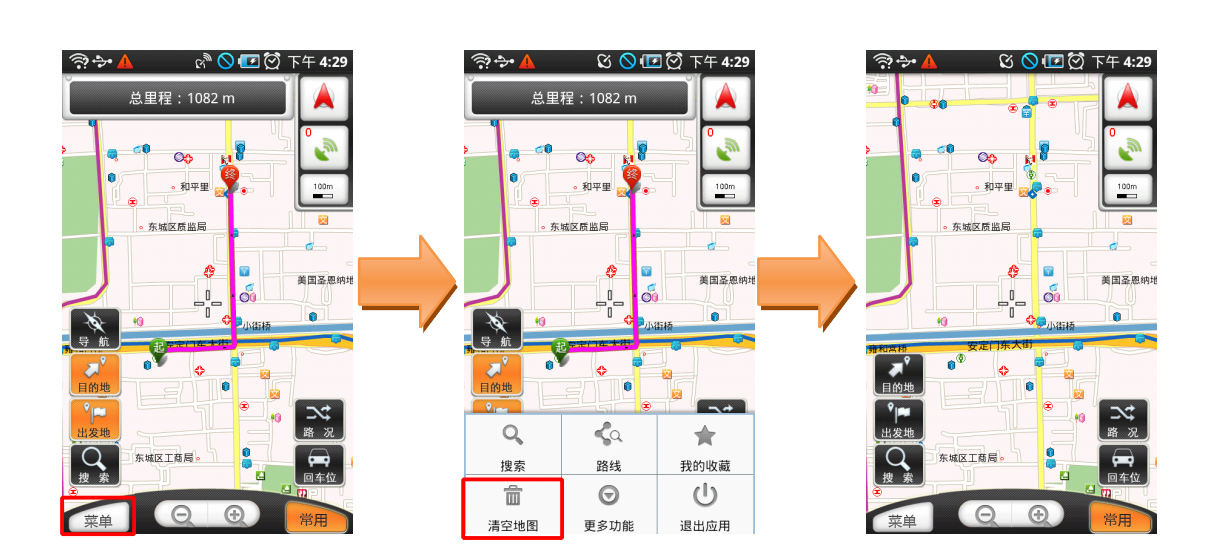

#### **3.9.2 界面**

#### **3.9.3 操作说明**

进入主菜单,点击"清空地图"按钮即可。 �提示:此功能仅在地图界面上有相应标记时使用。

#### **3.10 导航秘书**

#### **3.10.1 功能**

通过此功能,您可以在软件中直接接通秘书热线,由座席专员为您代 设目的地,省去繁琐的输入查找过程,轻松开始导航。

#### **3.10.2 界面**

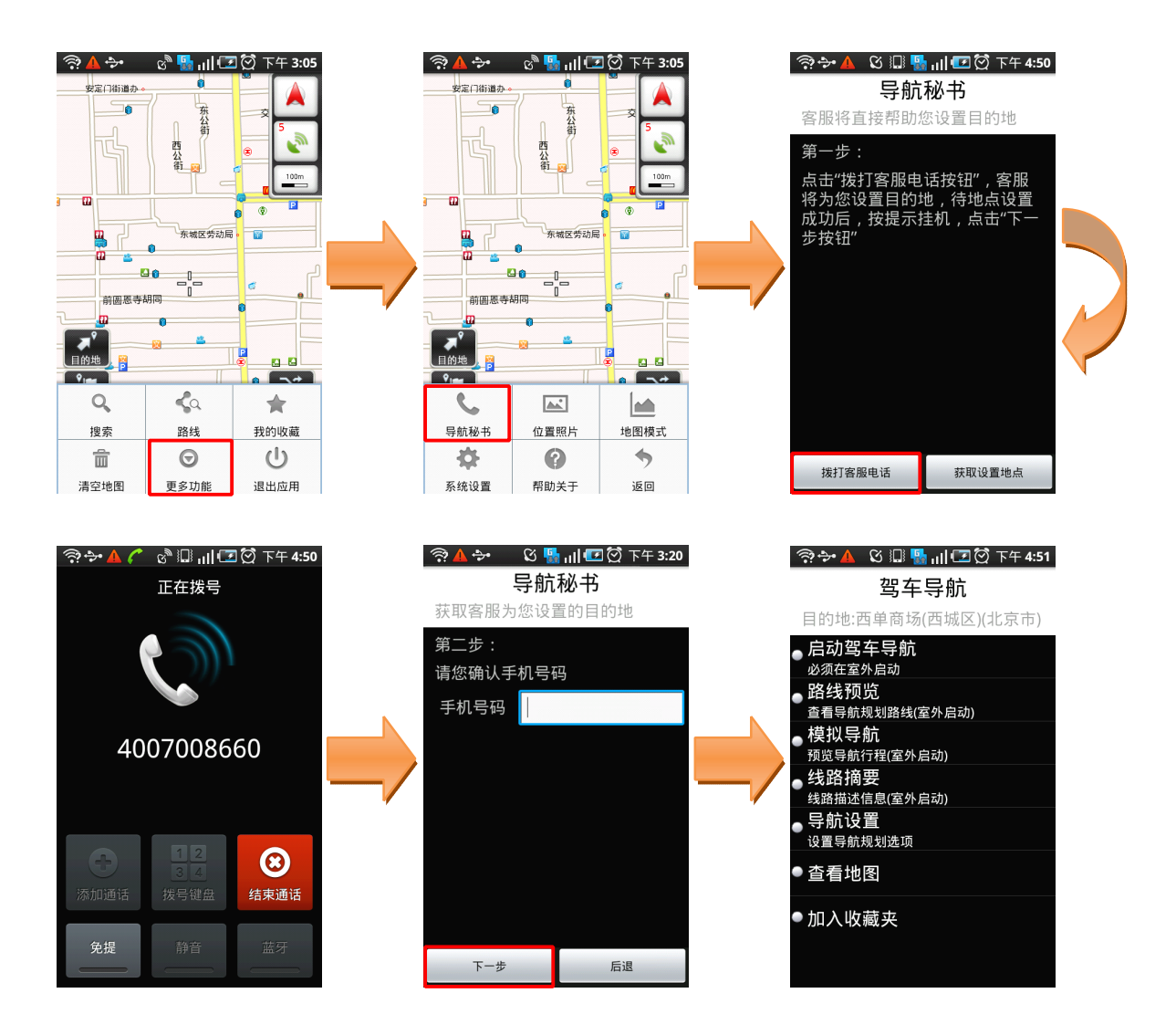

#### **3.10.3 操作说明**

a) 进入主菜单,点击"更多功能",再点击"导航秘书"按钮;

b) 第一步: 点击"拨打客服电话"按钮, 接通 24 小时导航秘书专线, 将目 的地具体地点告知座席人员,由座席人员后台代设目的地成功后,点击"结 束通话"返回第二步;

c) 第二步: 输入您当前的手机号码, 点击"下一步"按钮获取设置地点, 即 可进行相关导航操作。

#### **3.11 位置照片**

#### **3.11.1 功能**

"途语导航"还为您提供了互动功能,您可以通过"位置照片"调用 手机拍照功能,记录下行程中的美好瞬间,将其上传至服务器分享给其它 用户,也可以查看其它用户拍摄的精彩影像。另外,您还可以将带有位置 信息的照片加入"我的收藏",轻松启动导航。

�提示 1:您需要完成用户注册,才可上传照片。

�提示 2:此功能需要您的手机上网功能设置为正常开启状态。

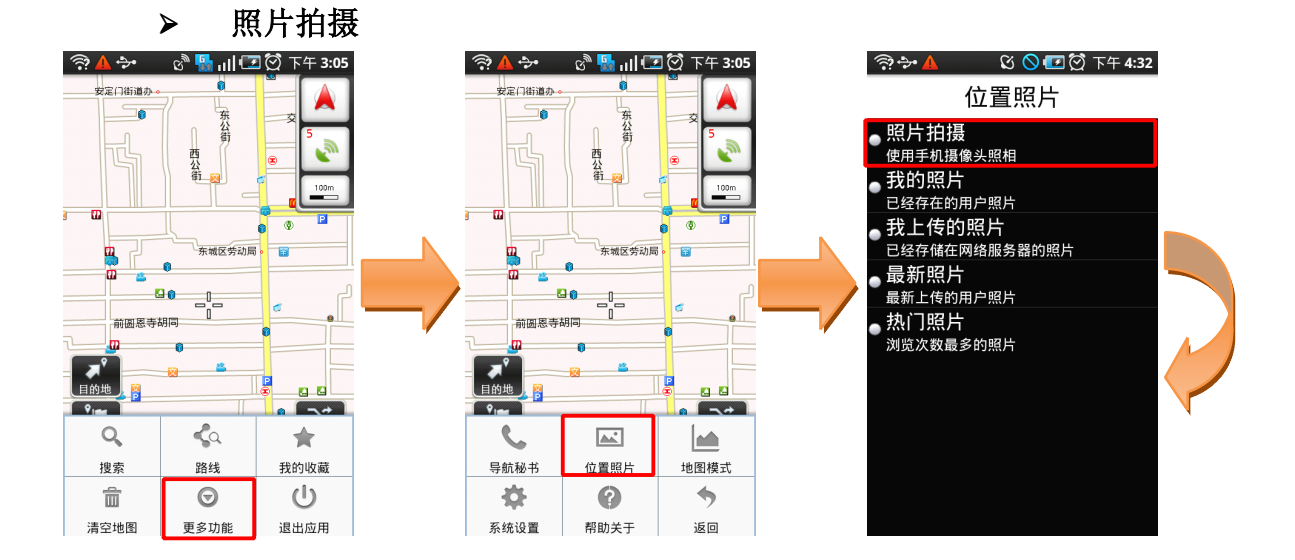

#### **3.11.2 界面**

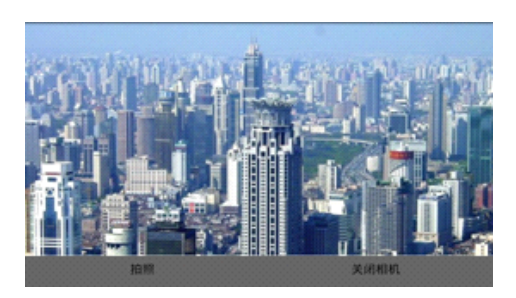

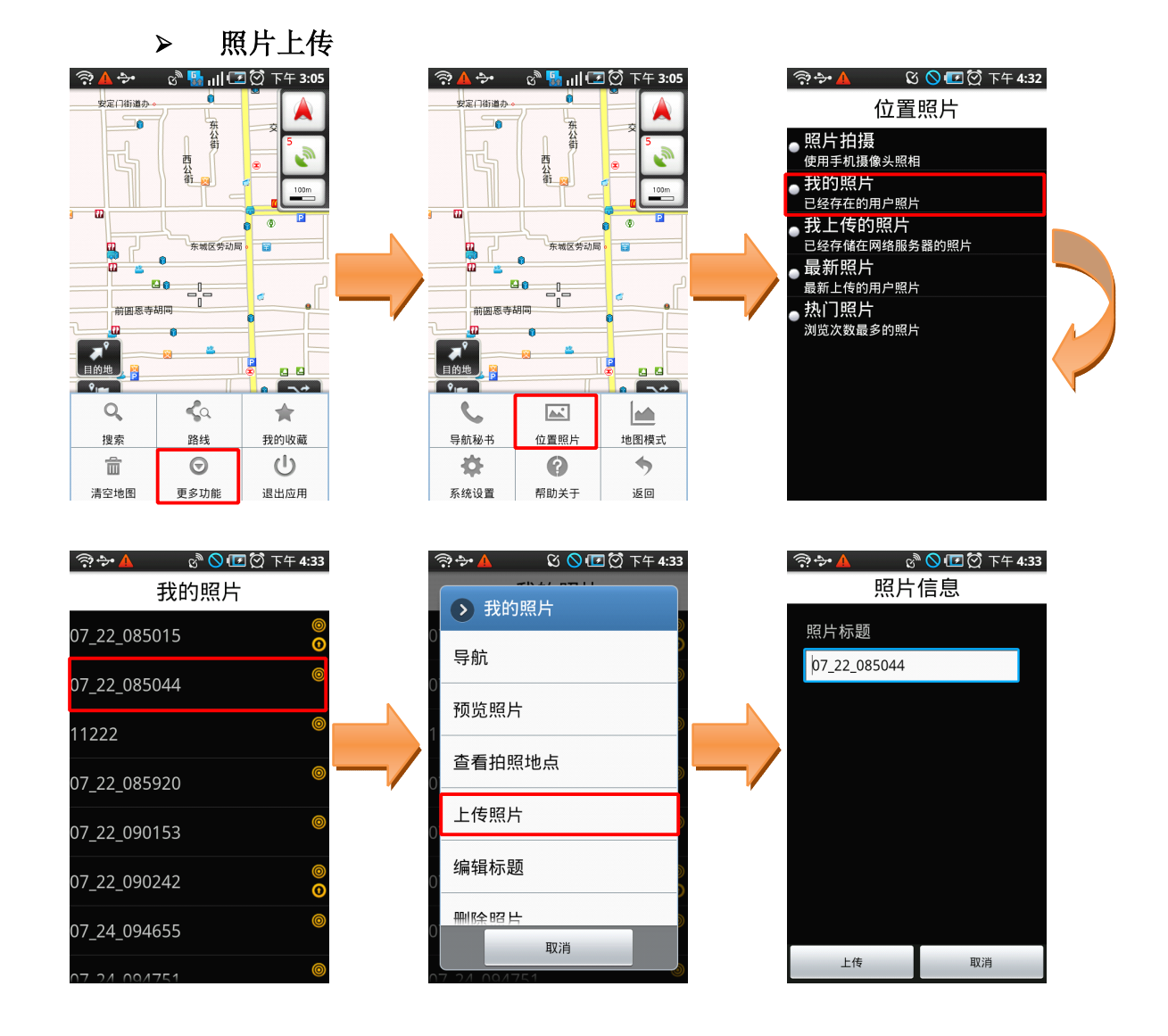

#### **3.11.3 操作说明**

#### **�** 照片拍摄

a) 进入主菜单,点击"更多功能",再点击"位置照片"按钮; b) 点击"照片拍摄";

c) 进行取景, 点击"拍照"按钮进行照片拍摄。

#### **�** 照片上传

a) 进入主菜单,点击"更多功能",再点击"位置照片"按钮;

- b) 点击"我的照片";
- c) 选择想要上传的照片,在弹出菜单中点击"上传照片";
- d) 编辑照片标题后,点击"上传";

e) 若您尚未注册,会提示您进行用户注册。只需输入您当前使用的手机号 码、账户密码及昵称,点击"提交"按钮即可

�提示:进行注册需要您的手机上网功能设置为正常开启状态。

### **3.12 地图模式**

#### **3.12.1 功能**

可设置地图的相关显示模式。

#### **3.12.2 界面**

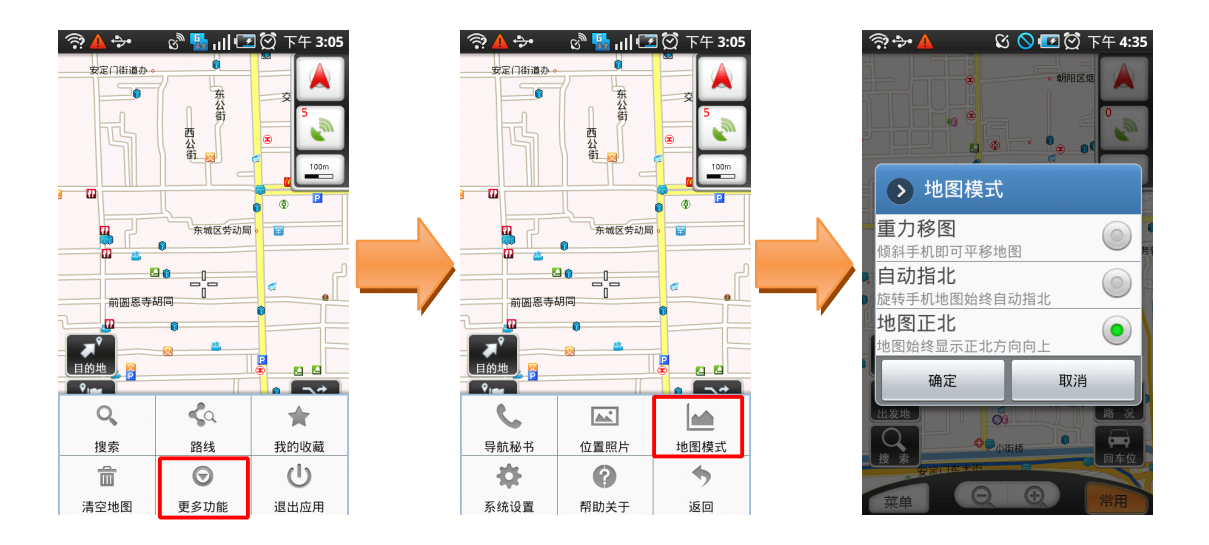

#### **3.12.3 操作说明**

a) 进入主菜单, 点击"更多功能", 再点击"地图模式"按钮;

b) 进行相应的设置后点击"确定"即可。

#### **3.13 系统设置**

#### **3.13.1 功能**

"途语导航"为您提供了个性化导航设置选项,您可以根据需要进行设置。 合理的导航设置将会给您带来更好的使用体验。

系统设置各选项功能:

搜索方式设置:为您提供两种搜索方式。

- 本地搜索: 在搜索时读取手机外存储卡中的地图数据;
- 网络搜索: 在搜索时自动通过手机上网读取服务器超大数据库, 但是会 产生手机上网数据流量,若要使用此搜索方式,请确定手机上网功能为 正常开通状态。

模拟导航速度:调整模拟导航展示速度,可选择快速、中速、慢速。

昼夜模式设置:可以选择白天模式、黑夜模式、自动切换。如果选择自动切换, 需要设置白天、黑夜的切换时间。

线路规划设置:可设置线路规划方案。设有"系统推荐"、"时间最短"、"路径 最短"三种方式。

招速报警设置:可设置高速路、快速路、一般路的超速报警值, 在此设置完成 后,行驶时将自动检测您的车速。当时速超出设定值时,系统会语音提示您。

#### 线路规避条件设置:

- 规避红绿灯: 开启此功能后, 系统会在规划时选择最大限度规避红绿灯 的路线:
- 规避收费路段: 开启此功能后, 系统会在规划时选择最大限度规避收费 路段的路线。

地图配色方案:提供默认、冰爽、冷雨、阳光四套地图配色方案。

#### 安全驾驶提示:

- � 摄像头提示:开启此功能后,在您即将进入受摄像头监控路段前会语音 提示您;
- 直行提示: 开启此功能后,在直行路段会伴有"前方保持直行"的语音 提示;
- 防疲劳驾驶提醒: 当您的行驶路程超过您事先设置的提醒距离时, 自动 播报语音提示,可设置距离有:50KM、80KM、120KM、160KM、220KM。

音量调节:可对导航提示音量进行调节。

搜索半径设置:可设置您进行周边搜索时的搜索半径范围值,可设置范围值有: 500 米、1 公里、2 公里、5 公里、10 公里。

字体大小设置:可设定系统字体的显示大小,包括标准字体和超大字体。

定位超时设置:可设置定位超时时间,包括 30 秒、60 秒、2 分钟、3 分钟。在 您使用过程中需要定位当前位置时,若超过所设置的时间还未定位成功,系统 会给出提示并退出定位。

�提示:在地图界面上点击导航按钮并开始导航时,需要先进行定位,"定位超 时设置"在此不起作用。若定位不成功,您可以手动退出定位过程。

恢复系统默认设置:使用此功能后,系统设置里的所有设置选项将恢复到初始 状态,确定恢复后软件会重启。

#### **3.13.2 界面**

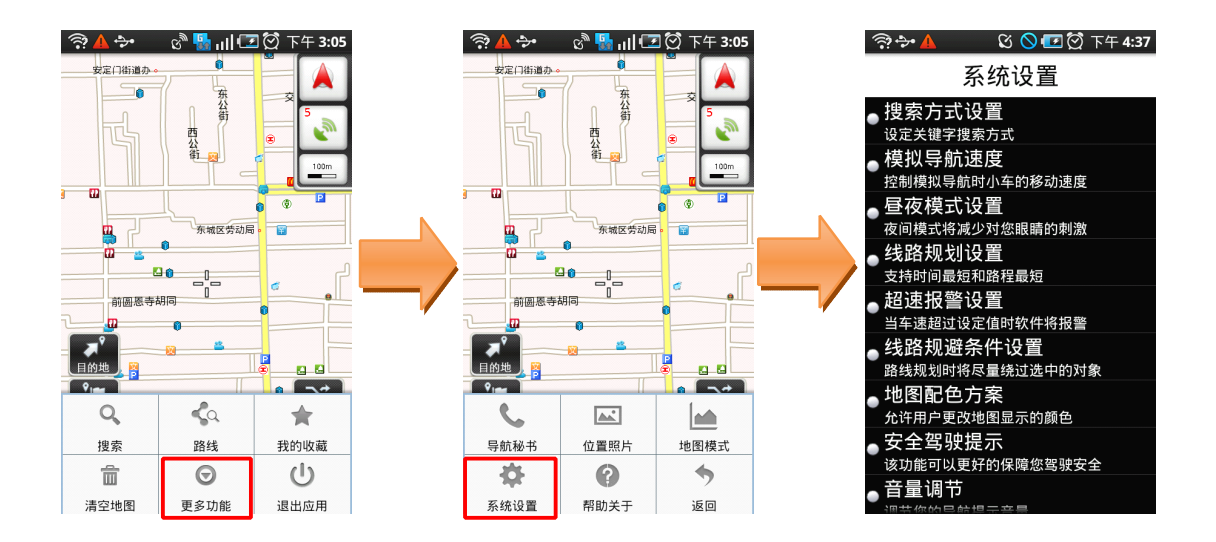

### **3.13.3 操作说明**

a) 进入主菜单,点击"更多功能",再点击"系统设置"按钮; b) 进入要设置的选项进行设置即可。

# **3.14 常见问题**

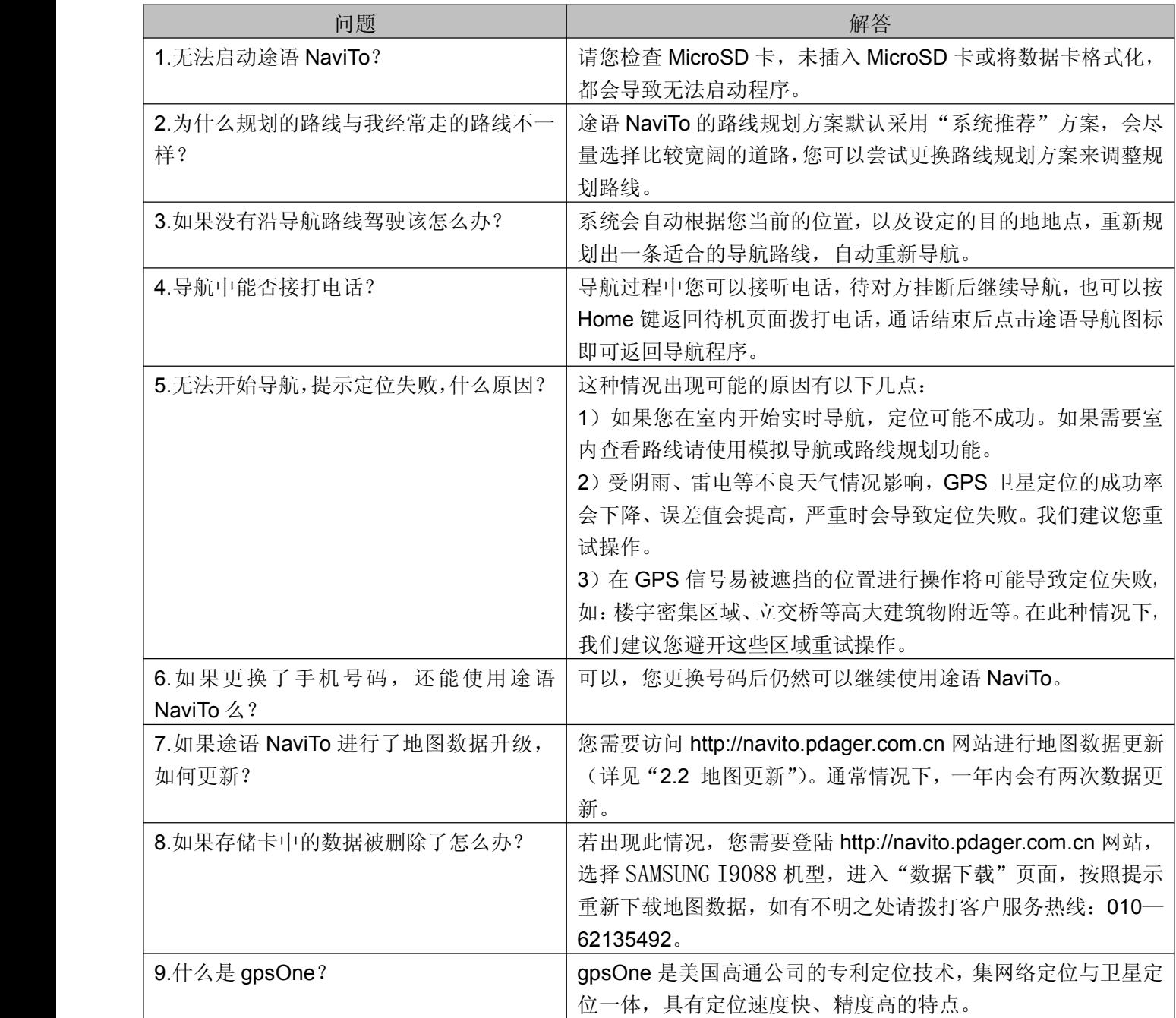

使用产品过程中可能会碰到的问题及其解决方法如下表所示: